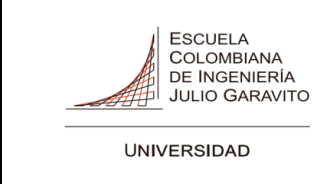

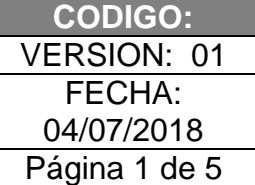

#### **SISTEMA DE VOTACIONES PARA LOS CUERPOS COLEGIADOS PERFIL DE ACCESO DE ESTUDIANTES PREGRADO**

#### **1. OBJETIVO**

Este documento tiene como objeto describir los pasos a seguir para el desarrollo de la Jornada Electoral de las Votaciones a los Cuerpos Colegiados de la Universidad.

#### **2. PROCEDIMIENTO**

2.1 *Ingreso*

Los estudiantes deben acceder al Portal Web de la Universidad por medio de la URL:

<https://www.escuelaing.edu.co/es/>

e ingresar a la audiencia de Estudiantes que encontraran en el menú superior.

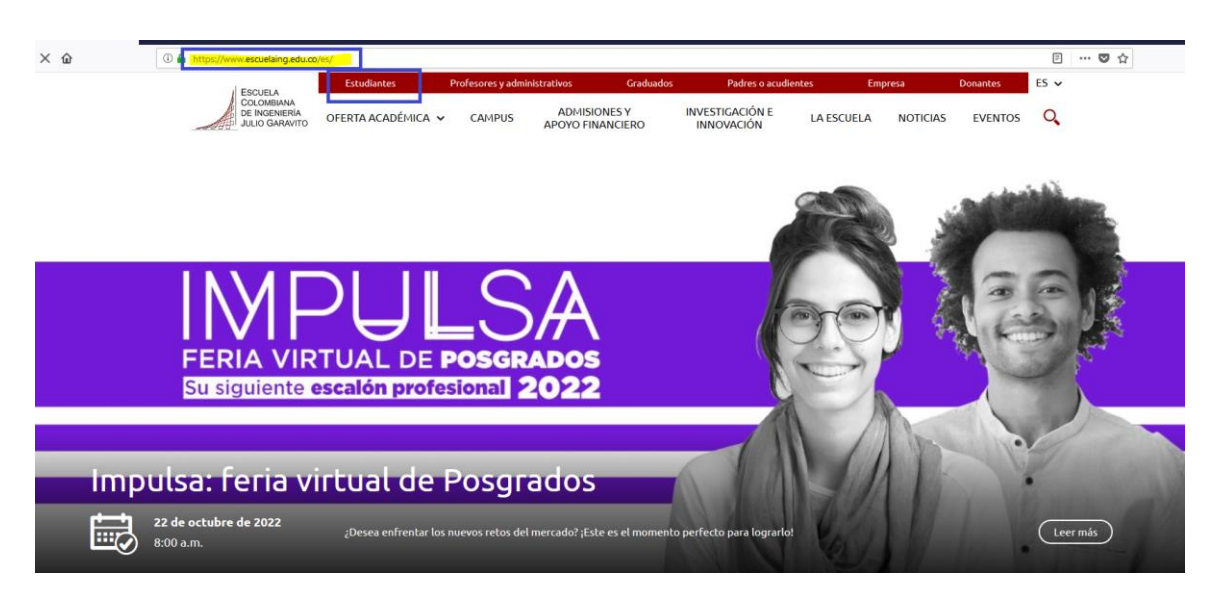

En dicha audiencia en la parte inferior derecha se visualizará un menú flotante,por favor seleccionar la opción "Servicios y Sistemas"

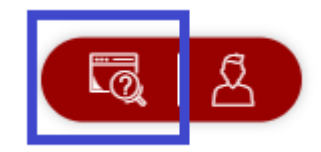

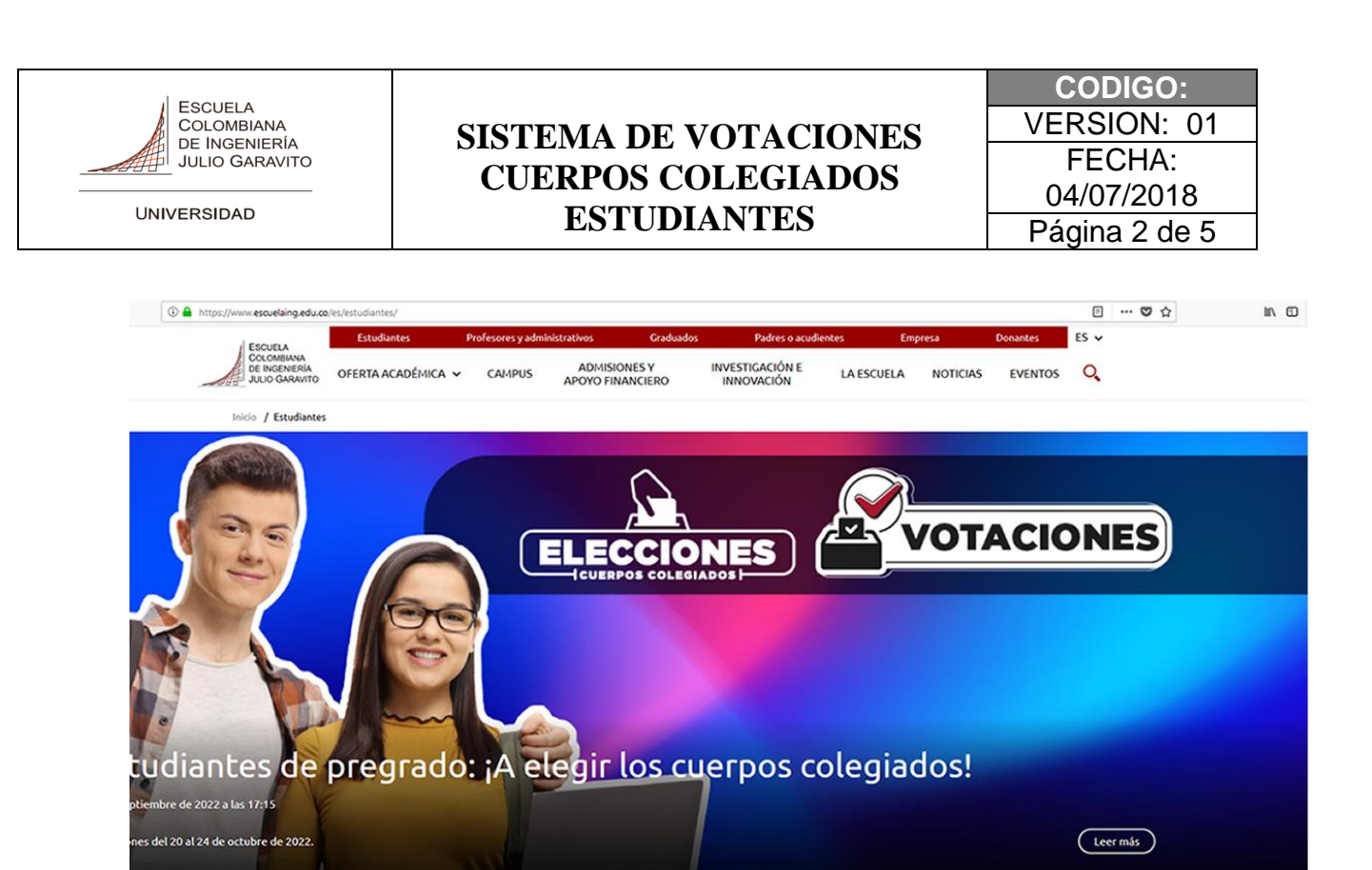

En el portal se habilitará un menú lateral izquierdo, seleccione la opción "Otros Servicios"

MPULSA (C) Candian Account

■ 1风

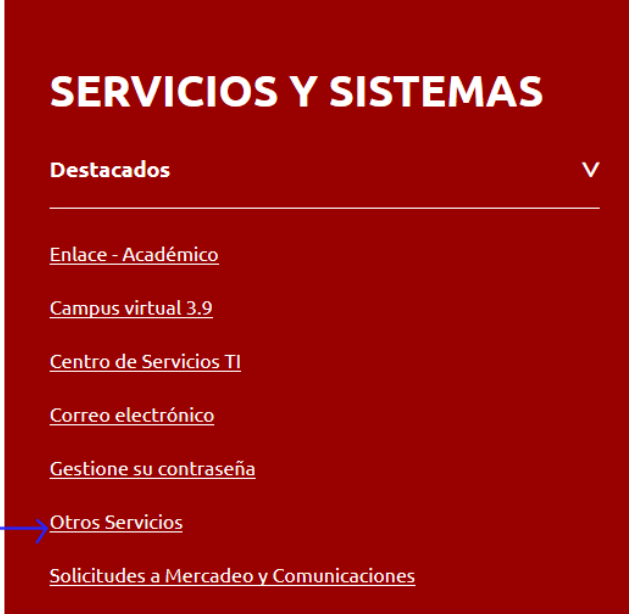

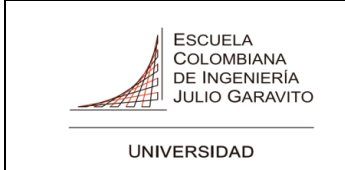

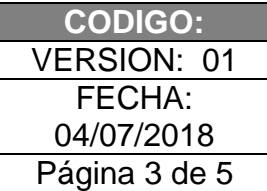

El sistema lo direccionará a una pantalla de autenticación, por favor digite sus credenciales de dominio.

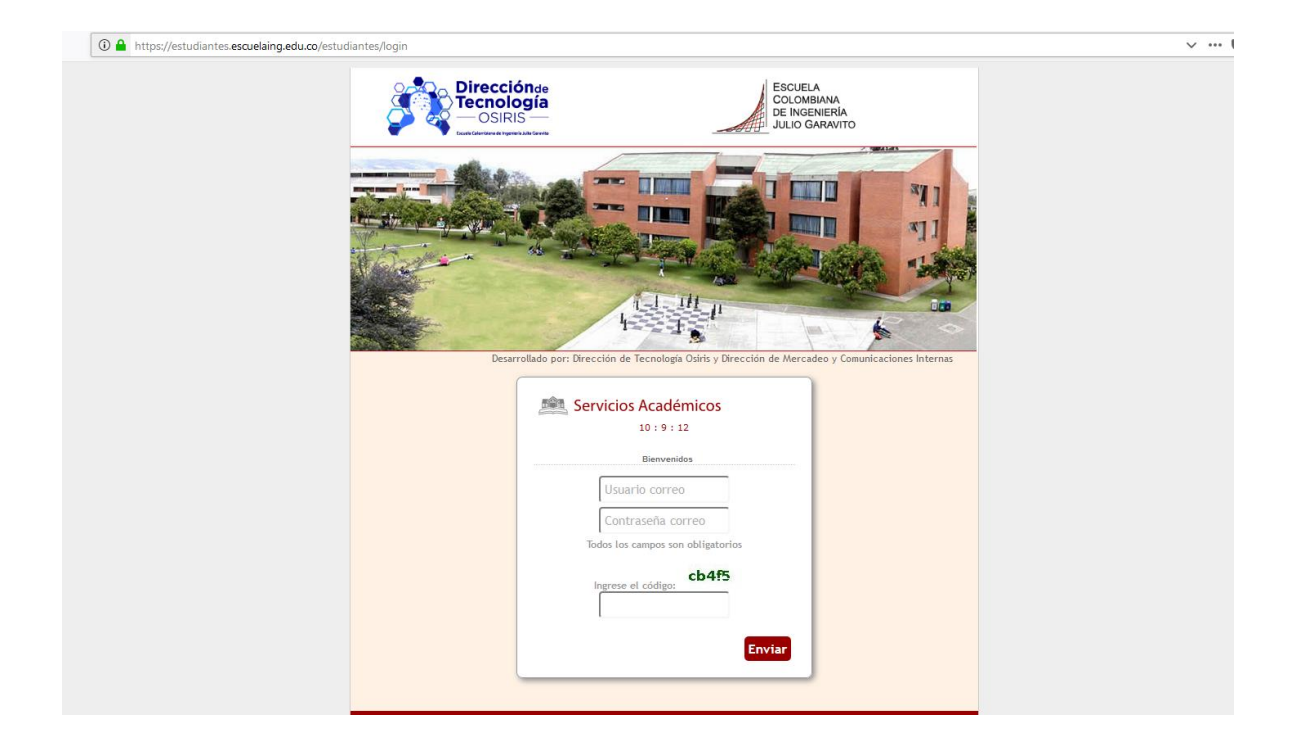

#### *2.2 Proceso de Votación*

Al ingresar al sistema el estudiante encontrará un menú lateral izquierdo, seleccionar la opción 2.Votaciones

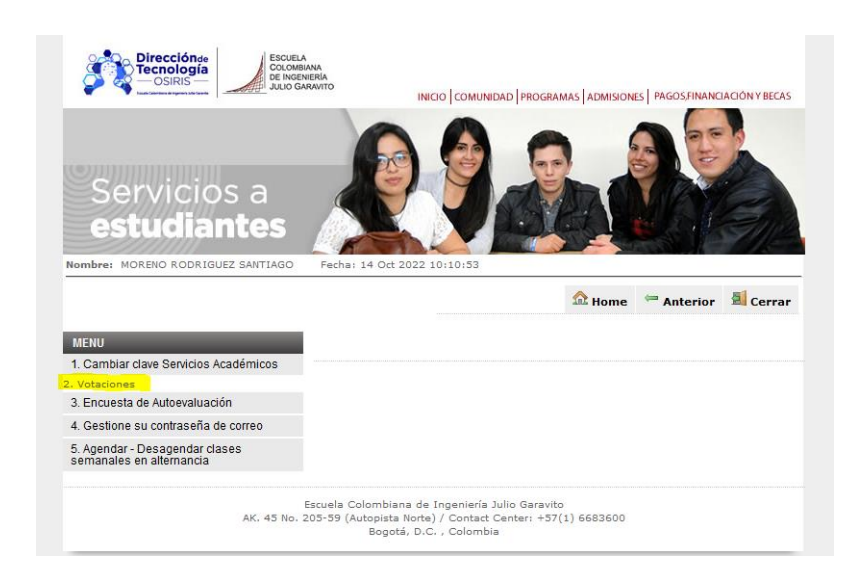

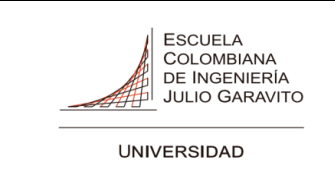

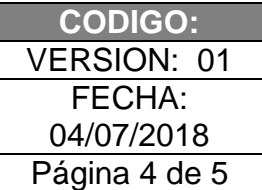

Al ingrear, el estudiante visualizará 3 opciones , una para cada tipo de elección activa (Consejo Directivo, Consejo Académico y Comité Asesor por programa).

Para el Comité Asesor por programa el estudiante visualizará solo el tarjetón que corresponda al programa al que pertenece.

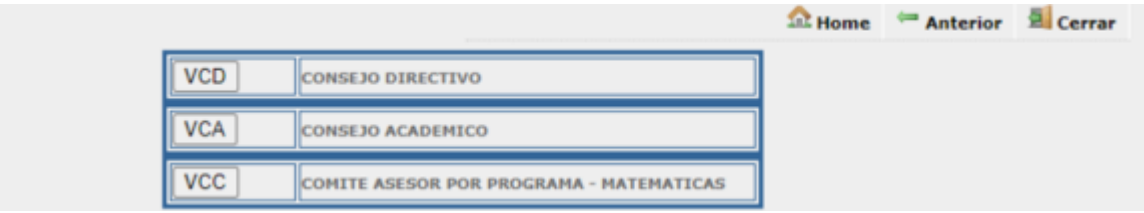

Al seleccionar alguna de las opciones, el estudiante podrá acceder al tarjeton que corresponda y ejercer su derecho al voto.

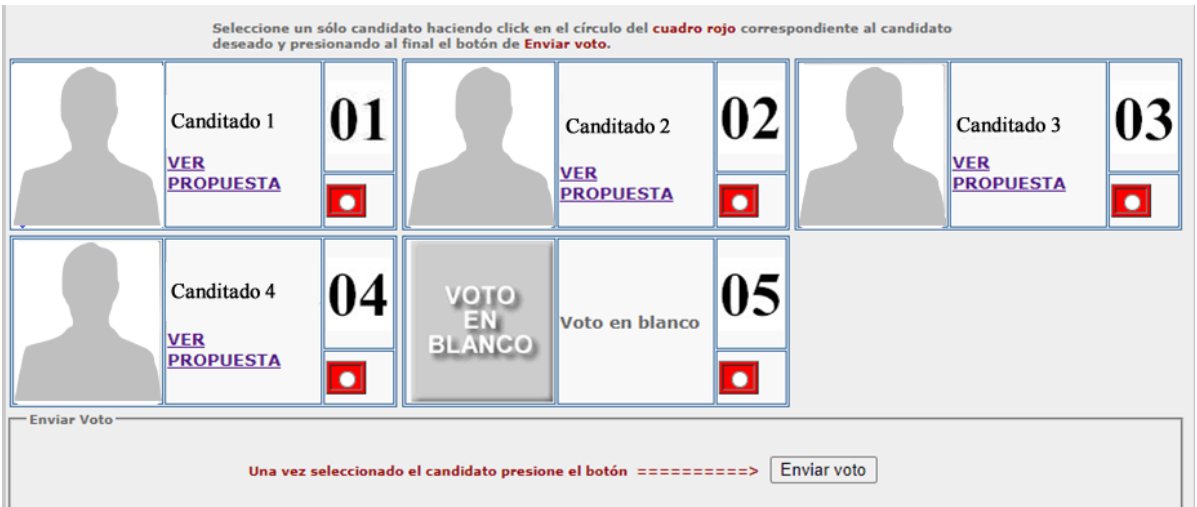

Para cada cadidato, el estudiante encontrará la opcion "VER PROPUESTA" que le permite visualizar la propuesta de cada uno de ellos.

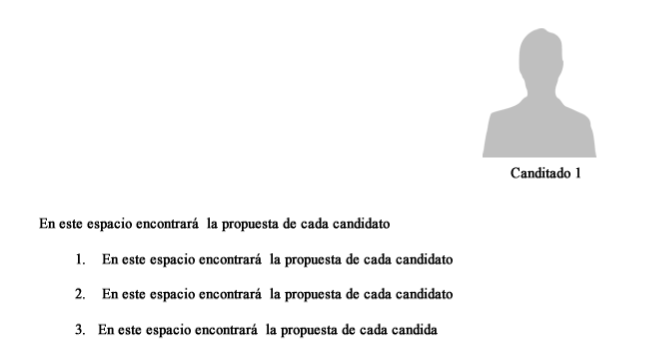

Al realizar el registro del voto el sistema mostrará en pantalla la confirmación del proceso.

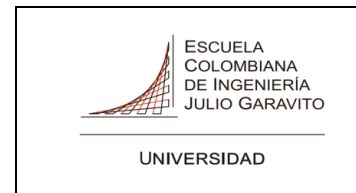

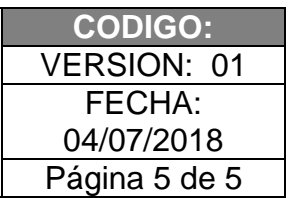

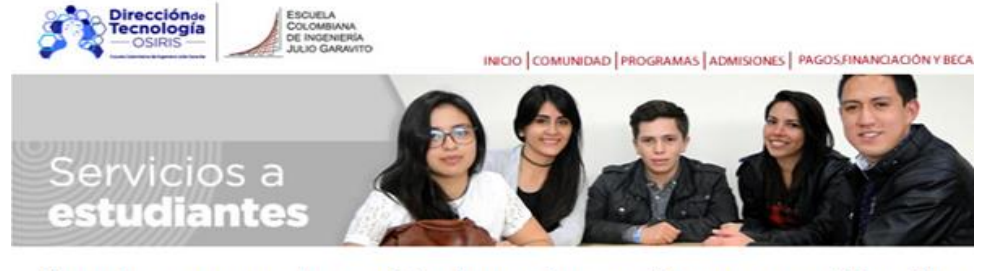

Su voto ya se encuentra registrado, muchas gracias por su participación

Salir Regresar

Si un estudiante ya registró su voto en cualquiera de las categorias (Consejo Directivo, Consejo Académico y Comité Asesor por programa) e ingresa nuevamente, el sistema le informará dicha condición sin permitirle votar nuevamente.

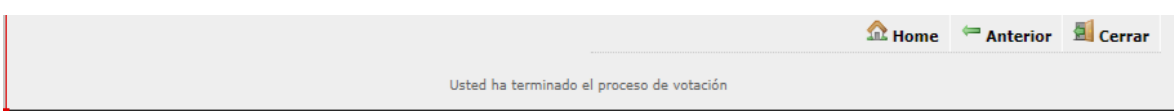